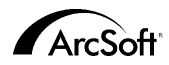

**Per il Servizio assistenza clienti mondiale di ArcSoft Inc. contattare:**

#### **Nord America**

46601 Fremont Blvd Fremont, CA 94538 Tel: 1.510.440.9901 Fax: 1.510.440.1270 Website: www.arcsoft.com Email: support@arcsoft.com

#### **Europa**

Unit 14, Shannon Industrial Estate Shanon, Co. Clare, Ireland Tel: +353 (0) 61-702087 Fax: +353 (0) 61-702001 Email: europe@arcsoft.com

#### **Giappone**

Japan Support Center M.D.S., Inc. IKE Building 3F 5-1-15 Sotokanda, Chiyoda-ku Tokyo 101-0021, Japan Tel: +81-3-3834-5256 Fax: +81-3-5816-4730 Website: www.arcsoft.jp Email: support@arcsoft.jp

#### **Cina**

ArcSoft Beijing Representative Office No. 6 South Capital Gym Road Beijing New Century Hotel, #2910 Beijing 100044, P.R. China Tel: 8610-68491368 Email: china@arcsoft.com

#### **Taiwan**

ArcSoft Inc. Taiwan Branch Tel: +886 (0) 2-27181869 Fax: +886 (0) 2-27190256 Email: support@arcsoft.com.tw

#### **Australia**

Marketing Results Prop Ltd. P.O. Box 6246 BHBC Baulkham Hills, New South Wales 2153, Australia Tel: +61 (2) 9899-5888 Fax: +61 (2) 9899-5728 Email: support@supportgroup.com.au Website: www.marketingresults.com.au

#### **America Latina**

Tel (Brazil): 00817-200-0709 Tel (Chili): 800-202-797 Email: latinsupport@arcsoft.com

#### Come registrarsi: Registra online il tuo programma a www.arcsoft.com

Guida rapida: Testi di Steve Toribio Layout e composizione grafica di Vickie Wei

Copyright 1999-2002 di ArcSoft, Inc. Tutti i diritti riservati. ArcSoft PhotoBase Ë un marchio commerciale di ArcSoft, Inc. Tutti gli altri marchi e nomi di prodotto sono marchi commerciali o marchi depositati dei rispettivi titolari. PMPB0001 Per Windows

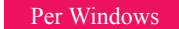

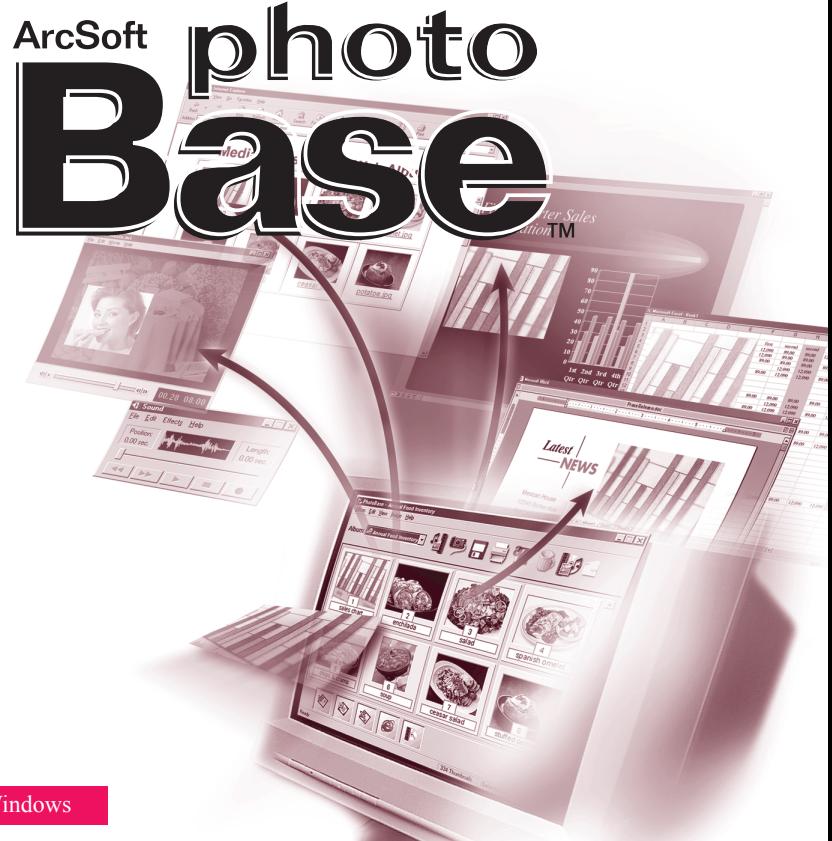

Il testo seguente rappresenta un contratto legale di licenza per il software fra te, l'utente finale, e la ArcSoft, Inc. Leggi attentamente questo accordo di licenza prima di usare il prodotto. L'uso del prodotto indica che hai letto questo accordo di licenza e sei in accordo con i termini che contiene. Se non acconsenti a sottostare ai termini dell'accordo, restituisci prontamente la confezione del prodotto al rivenditore da cui lo hai acquistato, entro 10 giorni dalla data di acquisto. Il prezzo del prodotto ti sarà rimborsato per intero.

Concessione della licenza. Questa licenza ti permette di usare una sola copia del software incluso in questa confezione, su qualsiasi computer singolo. Per ogni licenziatario del software si consente l'uso del programma su un solo computer alla volta. Il software si dice in uso se viene caricato nel RAM oppure installato sul disco rigido o altra memoria permanente.

Se desideri installare il programma su un server di rete esclusivamente al fine della distribuzione da parte di altri computer, oppure se il programma sarà installato ed usato su più di un computer, dovrai ottenere da ArcSoft una licenza multi-utente.

Copyright. Il software all'interno di questa confezione è di proprietà di ArcSoft ed è protetto dalle leggi statunitensi in materia di diritti di autore, dalle disposizioni dei trattati internazionali e da tutte le altre leggi nazionali applicabili. Il software deve essere trattato come qualsiasi altro materiale protetto da diritti di autore (es. libri e registrazioni musicali). Questa licenza non autorizza al noleggio o all'affitto del software e neppure alla duplicazione dei materiali scritti (se ve ne sono) che corredano il software.

Garanzia limitata. ArcSoft, Inc. garantisce che il software all'interno di questa confezione funzionerà sostanzialmente come descritto nella documentazione di accompagnamento. Non si avanza nessun'altra garanzia. ArcSoft nega qualunque altra garanzia, esplicita od implicita, comprese, ma non a titolo esclusivo, garanzie implicite di commerciabilità e di idoneità ad un impiego particolare, nei riguardi del software, dei materiali scritti di accompagnamento e dell'hardware in dotazione (se presente).

Nessuna responsabilità per danni indiretti. ArcSoft o i suoi fornitori non sarà responsabile in nessun caso per qualunque danno (inclusi, ma non a titolo esclusivo, i danni per via della perdita di guadagni commerciali, interruzione dell'attività, perdita di informazioni commerciali o perdite pecuniarie di altro tipo), risultante dall'impossibilità di usare questo software, anche se ArcSoft, Inc. dovesse essere stata informata della possibilità di detti danni. Poiché alcuni stati/giurisdizioni non permettono l'esclusione o la limitazione dei danni indiretti o accidentali, le suddette informazioni potrebbero non essere valide nel tuo caso.

Diritti limitati concessi dal governo USA. Il software e la documentazione sono forniti con diritti limitati. L'uso, la duplicazione o la divulgazione da parte del governo USA vanno soggetti a limitazioni, come riportato nel sottoparagrafo (c)(1)(ii) della clausola Rights in Technical Data and Computer Software a DFARS 252.227-7013, oppure nei sotto-paragrafi (c)(1),(2) e (3) della legislazione Commercial Computer Software - Restricted Rights a 48 CFR 52.227-19, come applicabile, e nei relativi emendamenti. Il produttore Ë ArcSoft, Inc., 46601 Fremont Bvd., Fremont, CA 94538.

Se questo prodotto è stato acquistato negli Stati Uniti d'America, il presente Accordo è soggetto alla legislazione dello stato di California; in caso contrario, può essere applicabile la legislazione locale.

## Sommario:

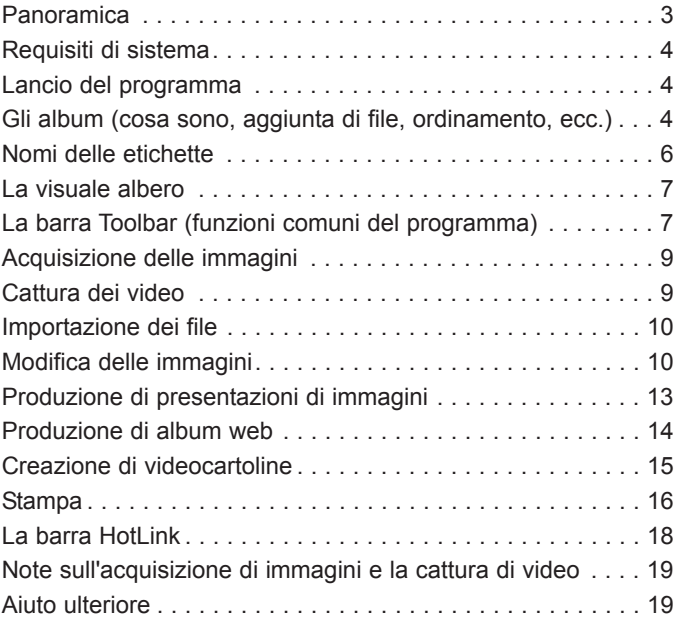

# PANORAMICA

PhotoBase Ë un programma di gestione di file che ti aiuta ad organizzare e a presentare file multimediali. Potrai creare in modo facile e veloce Presentazioni di immagini, Album web e Videocartoline. Inoltre, potrai eseguire in modo efficace stampe per contatto, per un rapido riferimento alle immagini. L'esclusiva struttura "ad album" del programma rende molto comodo accedere ai file. Ma non basta: Ë anche possibile acquisire file da varie sorgenti, compresi fotocamere digitali, scanner, dispositivi video e media rimovibili.

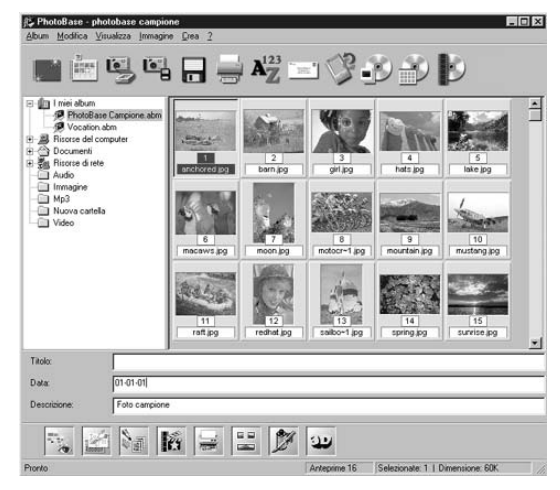

## REQUISITI DI SISTEMA

- $\bullet$  Windows 98/MF/2000/XP
- CPU basata su Pentium II o equivalente
- 64 MB RAM (si consigliano 128 MB)
- 100 MB di memoria su disco rigido
- Display a colori di 16 bit (o superiore)
- Apple QuickTime 4.0 (o successivo) per supporto ai file MOV

# LANCIO DEL PROGRAMMA

1.Clicca Avvio.

2.Seleziona Programmi > ArcSoft PhotoBase > PhotoBase 3.0

*NB: Le directory possono variare a seconda della versione del programma. Controlla il processo di installazione per verificare l'ubicazione del menu Avvio. Potrai anche avviare il programma cliccando due volte l'icona sul desktop (se disponibile).*

## GLI ALBUM

L'area di visualizzazione principale di PhotoBase mostra il contenuto della cartella selezionata, oppure i provini degli "album".

Il programma può visualizzare il contenuto di qualunque cartella presente nel tuo sistema. Quando visualizzi le cartelle, i provini su schermo che rappresentano i file vanno trattati alla stessa stregua dei file veri e propri. In altre parole, se muovi un provino, gli assegni un nuovo nome o lo elimini, eseguirai queste operazioni anche sul file vero e proprio.

Oltre a poter visualizzare il contenuto del tuo computer, il programma ti permette di creare "album" personalizzati. Essenzialmente gli album sono provini che collegano ai file memorizzati nel tuo sistema o su media rimovibili. Questo sistema è comodissimo per organizzare i vari file in esclusive categorie. Per esempio, potrai creare un album chiamato "vacanze" e collegarvi tutti i tuoi file delle foto vacanze, ovunque si trovino nel tuo sistema.

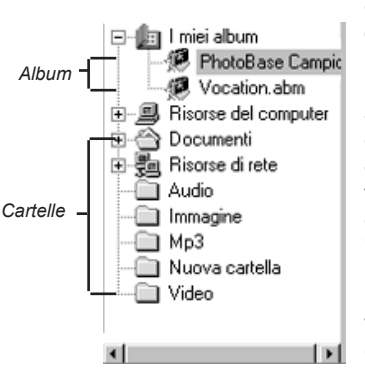

Se clicchi due volte un provino all'interno di un album, il programma apre il file corrispondente dalla sua posizione originaria. È importante ricordare che se muovi, elimini un file o gli assegni un nuovo nome dopo averlo aggiunto all'album, il suo provino diventerà un collegamento 'morto'. Potrai però eliminare i provini senza cancellare i loro file corrispondenti. Se clicchi un provino col tasto destro del mouse e selezioni "Proprietà", potrai visualizzare la posizione del file vero e proprio.

Vi sono numerose funzioni per gli album. Quelle più comuni sono descritte di seguito. Troverai altre opzioni sotto la voce Album nel menu, e sulla barra Toolbar.

### **Per creare un nuovo album:**

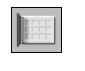

- 1.Clicca Album nel menu, poi clicca "Crea Nuovo". Puoi anche cliccare Nuovo sulla barra Toolbar.
- 2.Digita un nome esclusivo per l'album.

### **Per aggiungere provini (che collegano ai file) ad un album:**

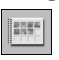

- 1.Clicca Album nel menu, poi clicca "Aggiungi Immagine". Puoi anche cliccare Aggiungi sulla barra Toolbar.
- 2.Su schermo appare la finestra "Aggiungi ad Album". Naviga alla directory (la cartella) che contiene i file che desideri aggiungere, quindi selezionali e poi clicca Apri all'interno della finestra.

### **Per ordinare i provini degli album:**

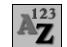

- 1.Clicca Album nel menu, poi clicca "Ordina". Puoi anche cliccare Ordina sulla barra Toolbar.
- 2.Puoi ordinare i provini per nome, tipo, dimensioni, data o in base ad una delle tre etichette di testo personalizzate. È anche possibile ordinare i provini in ordine inverso.

# NOMI DELLE ETICHETTE

I provini degli album possono avere fino a tre etichette di testo descrittivo. Vedrai queste etichette sulla parte bassa del desktop di PhotoBase. I nomi predefiniti delle etichette sono "Titolo", "Data" e "Descrizione". Puoi usare questi campi per aggiungere informazioni importanti ed esclusive a ciascuno dei provini. I dati immessi in questi campi di testi possono anche venire stampati insieme ai tuoi album. Ma se preferisci, potrai anche usare nomi diversi per le

etichette e intitolarle come desideri (c'è un limite massimo di 15 caratteri).

**Per cambiare i nomi delle etichette:** 1.Clicca Album nel menu, poi clicca "Nomi Etichette". 2.Ora digita nuovi nomi per ciascuno dei campi.

## LA VISUALE ALBERO

La "visuale albero" contenuta nel programma è simile a Risorse del Computer in Windows. Vai a Visualizza nel menu e accertati che "Visuale Albero" sia selezionata. Da questa visuale potrai sfogliare tutte le cartelle e tutti i drive del tuo sistema. Nota che il componente superiore dell'albero è una cartella chiamata "Miei Album". È in questa cartella che troverai elencati i tuoi album PhotoBase. Ti ricordiamo che, se prima non imposti il programma per la visualizzazione di tutti i tipi di file, il contenuto della cartella potrebbe non apparire su schermo. Clicca Visualizza nel menu, poi clicca "Mostra Tutti i File".

## LA BARRA TOOLBAR

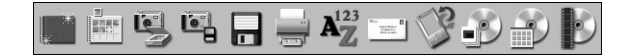

La barra Toolbar, che troverai sulla parte alta del desktop di PhotoBase, Ë molto comoda in quanto ti offre i comandi più usati del programma, sotto forma di icone facilmente accessibili. Usando la barra Toolbar puoi fare a meno di

ricercare le varie opzioni di menu fino ad individuare il comando che desideri. Dall'interno del programma potrai muovere il mouse sopra un'icona Toolbar per visualizzare un testo di guida a comparsa che spiega la funzione di quell'icona. La barra di Toolbar offre quanto segue:

**Nuovo:**Ti consente di creare un nuovo album vuoto.

- Aggiungi: Ti permette di aggiungere file all'album corrente. Se non vi è alcun album selezionato, il programma ne crea uno nuovo.
- **Acquisisci:**Ti permette di acquisire immagini da dispositivi come fotocamere e scanner.
- **Importa:**Ti consente di importare o scaricare file da dispositivi rimovibili, per esempio floppy disk o drive fissati.

**Salva:**Salva tutte le modifiche che apporti ad un album.

**Stampa:**Ti lascia stampare immagini singole o interi album.

**Ordina:**Organizza i provini del tuo album per nome, tipo, dimensioni, data o in base a una delle tre etichette di testo personalizzate. Puoi anche ordinarli in ordine inverso.

**Invia Posta:**Ti permette di mandare per email i file selezionati, tramite un programma email compatibile con MAPI. Appare un nuovo

9

messaggio di posta elettronica, con i file in allegato.

**Sincronizza:**Copia i file selezionati alla casella Sync sul tuo computer, in modo che tu li possa trasferire ad un dispositivo palmare.

**Crea Presentazione Immagini:**Eseguirai una procedura passo per passo per creare una Presentazione di immagini.

**Crea Album Web:**Eseguirai una serie di stadi per creare un Album web.

**Crea Cartolina:**Eseguirai una serie di stadi per creare una Videocartolina.

# ACQUISIZIONE DELLE IMMAGINI

### **Per acquisire immagini da un dispositivo Twain:**

1.Clicca Immagine nel menu, poi seleziona "Prendi" e clicca "Acquisisci".

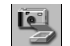

Alternativamente, potrai cliccare Acquisisci sulla barra Toolbar. 2.Ora il programma lancia il driver per il dispositivo che hai selezionato. Segui le istruzioni fornite dal produttore del dispositivo per acquisire un'immagine.

# CATTURA DEI VIDEO

**Per catturare video da un dispositivo compatibile:**

1.Clicca Immagine nel menu, poi seleziona "Prendi" e clicca "Cattura Video".

2.Ora appaiono varie opzioni per la cattura video, che variano a seconda del dispositivo da cui desideri catturare il video.

## IMPORTAZIONE DI FILE

### **Per importare file da un drive installato o da altri media rimovibili:**

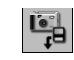

1.Clicca immagine nel menu, poi seleziona "Prendi" e clicca "Importa da Media Rimovibili". Alternativamente potrai cliccare Importa sulla barra Toolbar.

2.Dalla finestra Importa, usa il menu a comparsa Sorgente per selezionare l'ubicazione dei media da cui desideri importare i file. Clicca Formatta per formattare o rimuovere tutti i file dalla sorgente media. 3.Clicca Sfoglia per selezionare la posizione in cui salvare i file importati. 4.Potrai dare un nuovo nome ai file importati, usando un prefisso di tipo standard. Per esempio, se desideri cambiare i prefissi dei file a "Vacanze", tutti i file importati verrebbero chiamati "Vacanze" più un numero finale in

sequenza, ossia Vacanze0000, Vacanze0001, ecc.

5.Puoi anche scegliere di eliminare i file dai media rimovibili, dopo averli importati in un album specifico.

# MODIFICA DELLE IMMAGINI

#### $\Leftrightarrow \textbf{K} \oplus \textbf{A} \textbf{B} \textbf{C} \textbf{C} \textbf{Q} \textbf{S} \textbf{C}$  $\bullet$  =  $\circ$  A

PhotoBase offre un editore molto completo che potrai usare per modificare e perfezionare le immagini. Per passare alla schermata di Modifica basta cliccare due volte il provino di un'immagine. Potrai spostare il mouse sopra un tool di modifica per visualizzarne il nome. I tool di modifica sono i seguenti:

- **Sfogli:** Apre i pulsanti di scorrimento nella parte destra della barra toolbar di modifica, che ti permettono di passare rispettivamente alla prima immagine nell'album corrente oppure a quella precedente, successiva o all'ultima. pagina dell'album.
- **Ridimensiona:** Consente di eliminare tutte le aree di un'immagine che non ti servono. Dopo aver cliccato questo pulsante, clicca e trascina sulla tua immagine per impostare l'area di ridimensionamento. Una volta eseguita l'operazione, clicca col tasto destro del mouse all'interno di quest'area: ora escluderai tutte le aree che si trovano all'esterno delle linee di delimitazione.

**Centra Area Ridimensionamento:** Centra automaticamente il riquadro di ridimensionamento sull'immagine.

**Ruota in Senso Antiorario:** Ruota la tua immagine a sinistra, di 90 gradi.

**Ruota in Senso Orario:** Ruota la tua immagine a destra, di 90 gradi.

**Riformatta:** Cambia le dimensioni della tua immagine in base alla larghezza e all'altezza che hai appena specificato.

**Ingrandisci:** Ingrandisce l'immagine su schermo.

**Riduci:** Riduce l'immagine su schermo.

**Annulla:** Annulla l'ultima modifica eseguita.

- Luminosità: Apre un cursore sul lato destro della toolbar di modifica, che consente di regolare la luminosità/grado di scuro dell'immagine.
- **Contrasto:** Apre un cursore sul lato destro della toolbar di modifica, che consente di regolare il contrasto dell'immagine.
- **Saturazione:** Apre un cursore sul lato destro della toolbar di modifica, che consente di regolare l'intensità die colori dell'immagine.
- **Rimuovi Occhi Rossi:** Riduce la quantità di rosso presente in una piccola area. Dopo aver selezionato questo tool, clicca la parte rossa di un occhio per rimuoverla.
- **Testo:** Consente di aggiungere testi a un'immagine. Scegli fonti, stile, dimensioni e colore per il testo. Puoi anche aggiungere un'ombreggiatura al testo. Una volta aggiunto il testo, puoi cliccarlo e trascinarlo alla posizione desiderata sull'immagine.

**Riproduci:** Riproduce l'audio allegato all'immagine corrente, se disponibile.

**Registra:** Apre un registratore di tipo standard che ti permette di registrare e salvare audio per allegarlo all'immagine.

Dopo aver chiuso la schermata di Modifica, lo schermo ti sollecita a salvare l'immagine. Puoi scegliere se salvarla sovrascrivendo il file esistente, oppure salvarla come nuovo file, o se preferisci non salvarla per niente.

## PRODUZIONE DI PRESENTAZIONI DI IMMAGINI

PhotoBase ti permette di creare Presentazioni di immagini da fotogrammi e da video, con o senza una pista audio. Potrai vedere in anteprima la Presentazione di immagini all'interno del programma, oppure esportarla al tuo drive di disco rigido o CD (in questo caso dovrai avere un programma di incisione per CD di tipo compatibile).

### **Per vedere in anteprima una Presentazione di immagini:**

- 1.Clicca Crea nel menu, poi clicca "Esegui Presentazione Immagini".
- 2.Scegli se continuare a tempo indeterminato la presentazione (spuntando la casella Sequenza Continua), usare effetti di transizione fra un'immagine e l'altra (spuntando la casella Effetti), impostare il tempo di visualizzazione per i fotogrammi ed impostare le opzioni per l'audio.
- 3.Nel corso della Presentazione di immagini puoi fare una pausa e andare avanti e indietro fra un'immagine e l'altra.

### **Per creare una Presentazione di immagini:**

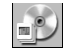

1.Clicca Crea nel menu, poi clicca "Crea Presentazione Immagini". Alternativamente, potrai anche cliccare Crea Presentazione Immagini sulla barra Toolbar.

2. Ora il programma dà avvio al processo di creazione. Il primo stadio comporta la selezione delle immagini e dei video nella cartella/album corrente che desideri includere nella presentazione. Evidenzia i file che vuoi usare, poi clicca Aggiungi>. Per aggiungere tutti i file disponibili alla presentazione, clicca Aggiungi Tutto>. Per eliminare file, clicca il pulsante Rimuovi corrispondente.

- 3.Il prossimo stadio nel processo di creazione consiste nel selezionare le opzioni per l'audio. Potrai escludere l'audio, riprodurre l'audio allegato ai provini oppure riprodurre solo piste audio selezionate. Se scegli quest'ultima opzione, clicca Aggiungi per scorrere il tuo sistema e selezionare i file audio da riprodurre nel corso della presentazione.
- 4.Lo stadio finale Ë la selezione della destinazione a cui salvare. Puoi scegliere fra incidere la presentazione su CD oppure salvarla sul drive di disco rigido. Se scegli quest'ultima opzione, puoi dare un nome al file EXE (ossia il file che lancerai per avviare la Presentazione di immagini) e inoltre selezionare la directory a cui salvare la presentazione. A questo punto potrai anche vedere la presentazione in anteprima.

## CREAZIONE DI ALBUM WEB

Gli Album web sono essenzialmente album visualizzabili come pagine web. Essi mostrano provini di tutti i tipi di file. A quel punto potrai cliccare questi provini per vedere i file veri e propri. Se un provino collega ad un file di immagine, su schermo appare una nuova finestra di browser web che mostra l'immagine. Oltre all'immagine vi saranno anche controlli di navigazione che consentono all'utente di scorrere le varie immagini incluse nell'album.

### **Per creare un Album web:**

- $\begin{array}{c} \begin{array}{c} \bullet \\ \text{min} \end{array} \end{array}$
- 1.Clicca Crea nel menu, poi clicca "Crea Album Web".
- Alternativamente, potrai anche cliccare Crea Album Web sulla barra Toolbar.

2. Ora il programma dà avvio al processo di creazione. Il primo stadio comporta la selezione delle immagini e dei video nella cartella/album corrente che desideri includere nell'album. Evidenzia i file che vuoi usare, poi clicca Aggiungi>. Per aggiungere tutti i file disponibili all'album, clicca Aggiungi Tutto>. Per eliminare file, clicca il pulsante Rimuovi corrispondente.

- 3.Lo stadio successivo nel processo di creazione Ë la selezione delle opzioni per il layout. Assegna un nome all'Album web e scegli il numero di colonne e di file di provini che desideri per ciascuna pagina dell'album. Potrai anche selezionare le dimensioni dei provini (piccoli, medi o grandi) e impostare il colore dello sfondo delle pagine.
- 4.L'ultimo stadio consiste nel selezionare dove salvare l'album. Puoi scegliere fra incidere l'album su CD oppure salvarlo sul drive di disco rigido. Se scegli quest'ultima opzione, puoi dare un nome al file EXE (ossia il file che lancerai per avviare l'Album web) e inoltre selezionare la directory a cui salvare l'album. A questo punto potrai anche vedere l'Album web in anteprima.

# CREAZIONE DI VIDEOCARTOLINE

Le Videocartoline sono piccole presentazioni molto divertenti, che potrai mandare a parenti, amici e colleghi, Queste e-cartoline consistono in un modello per lo sfondo (fotogramma), con in cima una piccola finestra video.

### **Per creare una Videocartolina:**

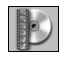

1.Clicca Crea nel menu, poi clicca "Crea Videocartolina".

Alternativamente potrai cliccare Crea Videocartolina sulla barra Toolbar.

2. Ora il programma dà avvio al processo di creazione. Innanzitutto dovrai selezionare lo sfondo o il modello per la cartolina. Il programma include numerosi modelli disponibili, ma potrai usare anche i tuoi file di immagini personali. Se usi le tue immagini, devi selezionare le dimensioni della finestra per il video di accompagnamento.

- 3.Il prossimo stadio della procedura prevede l'aggiunta del tuo testo personale dietro la cartolina. Proprio come una versa cartolina, potrai aggiungerci un breve messaggio e personalizzarla ulteriormente indirizzandola direttamente al destinatario che desideri.
- 4.Ora occorre selezionare il video che il programma riproduce per il davanti della cartolina. Puoi fare un'anteprima del video dopo che lo avrai selezionato. Se decidi di farlo, potrai anche aggiungere un file audio supplementare che sarà riprodotto al termine del video.
- 5.Lo stadio finale Ë la selezione della destinazione a cui salvare. Puoi scegliere fra incidere la videocartolina su CD oppure salvarla sul drive di disco rigido. Se scegli quest'ultima opzione, puoi dare un nome al file EXE (ossia il file che lancerai per avviare la Videocartolina) e inoltre selezionare la directory a cui salvare la cartolina.

# STAMPA

PhotoBase ri consente di stampare i file delle singole immagini oppure gli interi album.

### **Per stampare una singola immagine:**

- $\frac{1}{\sqrt{2\pi\hbar}}$
- 1.Clicca Album nel menu, poi clicca "Stampa". Alternativamente, potrai anche cliccare Stampa sulla barra Toolbar. Dalla finestra che appare su schermo, clicca "Stampa l'immagine corrente selezionata".
- 2.Quando il programma mostra l'anteprima dell'immagine, puoi cliccarla e trascinarla a qualunque posizione.
- 3.Seleziona la casella Aggiungi Titolo per includere un titolo sulla stampa. Sull'anteprima, clicca due volte all'interno della casella del testo, per aggiungere/modificare il titolo. Trascina la casella del testo alla posizione desiderata.
- 4.Seleziona la casella Aggiungi Cornice se desideri un contorno nero attorno all'immagine stampata.
- 5.Seleziona le caselle Centra appropriate, per centrare l'immagine e/o il titolo.
- 6.Usare il cursore per regolare le dimensioni di stampa. Sopra il cursore lo schermo riporta la larghezza, l'altezza e la densità di stampa (DPI).
- 7.Seleziona la casella 5x5 Jewel Case per formattare la stampa ed usarla come inserto per portagioie.
- 8. Clicca Imposta Stampa per visualizzare e modificare le proprietà di stampa. Infine, clicca Stampa per stampare.

### **Per eseguire stampe per contatto dei provini:**

- 1.Clicca Album nel menu, poi clicca "Stampa". Alternativamente, potrai cliccare Stampa sulla barra Toolbar. Dalla finestra che appare su schermo, clicca "Stampa provini multipli o album".
- 2.Scegli fra stampare tutti i provini, solo provini selezionati o i provini entro determinati parametri.
- 3.Ora scegli le opzioni che desideri per cornice e sfondo. Sta a te decidere se includere o menu una cornice e uno sfondo.
- 4.Puoi includere fino a tre campi di testo sotto i provini stampati. Hai la scelta fra una delle tre etichette di testo personalizzate e i nomi dei file dei provini. Puoi anche scegliere di includere le descrizioni dei campi aggiunti. A questo punto puoi immettere anche un testo personalizzato per l'intestazione e la coda di ciascuna pagina.
- 5.Ora diventa possibile selezionare le dimensioni dei provini (piccoli, medi o grandi). Puoi anche stampare i provini in dimensioni uniformi. La stampa del numero di pagina è anch'essa facoltativa. Esegui un'anteprima di ciascuna pagina, se desideri, prima di avviare il processo di stampa.

# LA BARRA HOTLINK

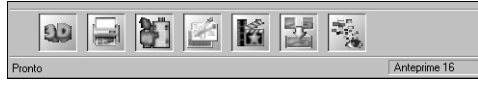

La barra HotLink, che trovi sulla parte bassa del desktop di PhotoBase, offre un rapido accesso ad altre applicazioni. Clicca la barra HotLink col tasto destro del mouse per visualizzarne le proprietà.

### **Per aggiungere un programma alla barra HotLink:**

- 1.Clicca Aggiungi.
- 2.Scorri la directory che contiene i file di programma che desideri aggiungere. 3.Evidenzia il file e poi clicca Apri.
- 4.Quando hai terminato, clicca Applica. Ora le modifiche che hai apportato alla barra HotLink verranno salvate.

19

### **Per rimuovere un programma dalla barra HotLink:**

1.Evidenzia il programma che intendi rimuovere.

### 2.Clicca Rimuovi.

3.Quando hai terminato, clicca Applica. Il programma ora salva le tue modifiche alla barra Hotl ink

### **Per lanciare un programma sulla barra HotLink:**

Clicca l'icona corrispondente sulla barra HotLink.

## **Per aprire un file usando uno dei programmi sulla barra HotLink:**

Trascina un provino fino all'icona pertinente sulla barra HotLink.

## NOTE SULL'ACQUISIZIONE DI IMMAGINI E LA CATTURA DI VIDEO

Quando acquisisci un'immagine o catturi un video, è importante ricordare che il driver per il dispositivo corrispondente gira e trasferisce tutte le informazioni al programma. In caso di problemi durante l'acquisizione di immagini o la cattura di video, contattare il produttore del dispositivo. Infatti, potresti aver bisogno di un potenziamento per il driver.

## AIUTO ULTERIORE

Per avere ulteriore aiuto, lancia il file di Aiuto online. Clicca Aiuto nel menu, poi clicca "Contenuto". Passa al contenuto per avere informazioni più dettagliate sui vari comandi di menu e sulle altre funzioni del programma.